## **GREENSOLAR:**

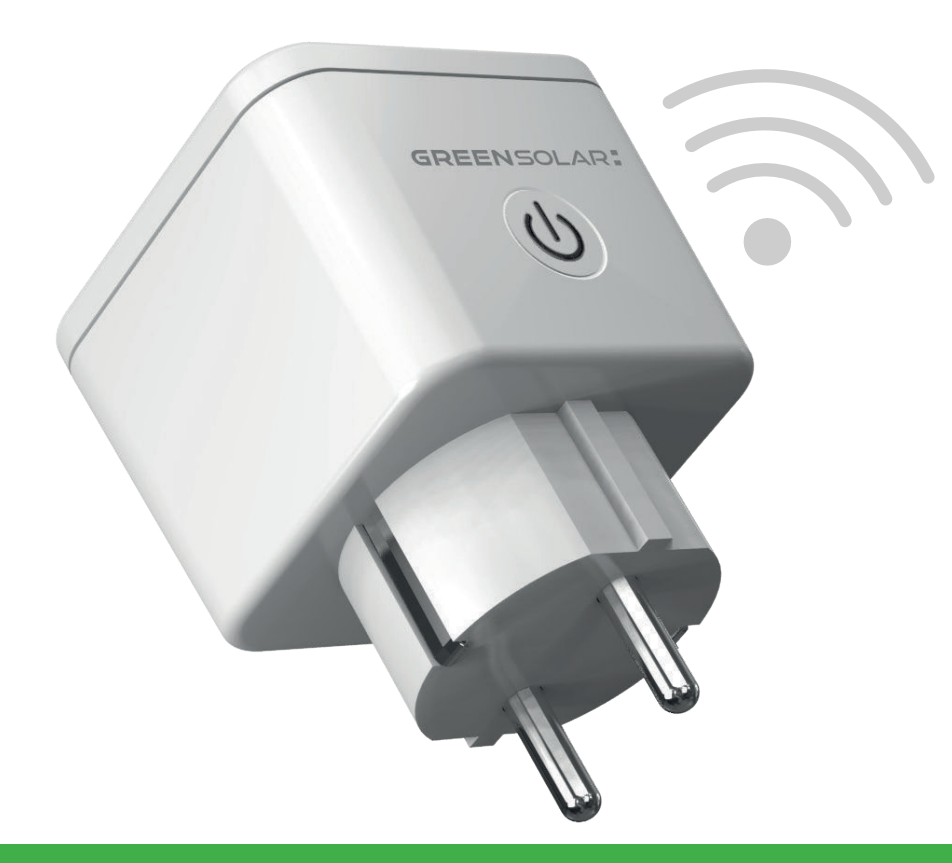

# WIFI Smart Plug **GEBRAUCHSANLEITUNG**

Green Solar - 2023

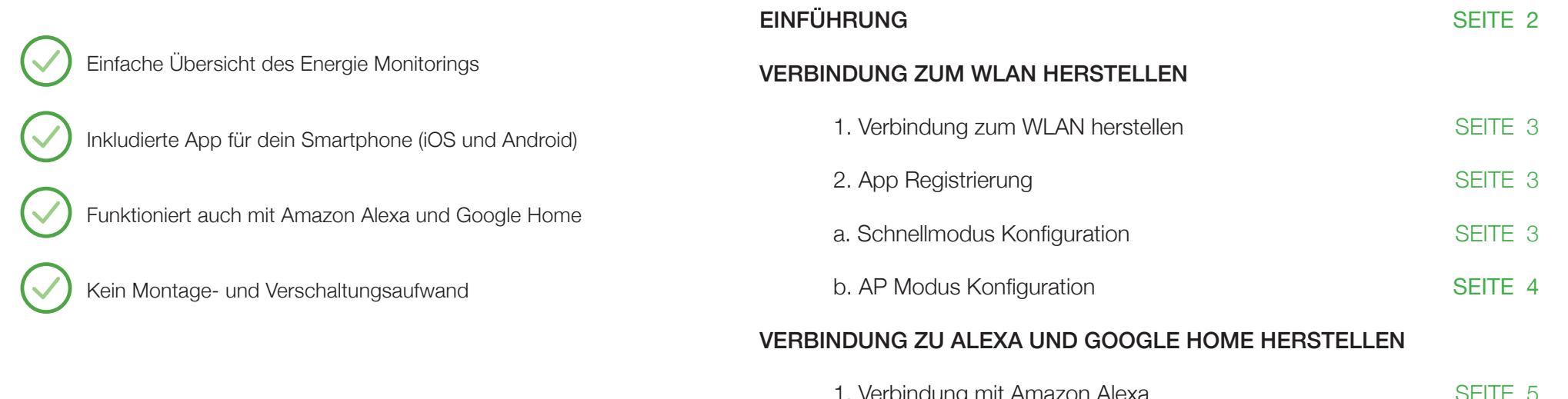

### **PRODUKTEIGENSCHAFTEN**

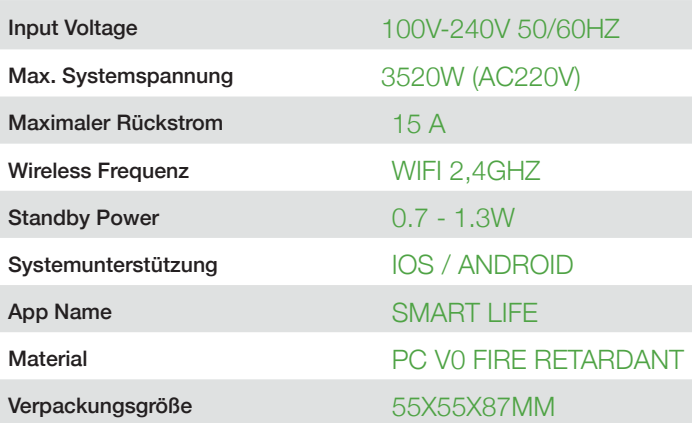

### **SMART WIFI PLUG INHALTSVERZEICHNIS**

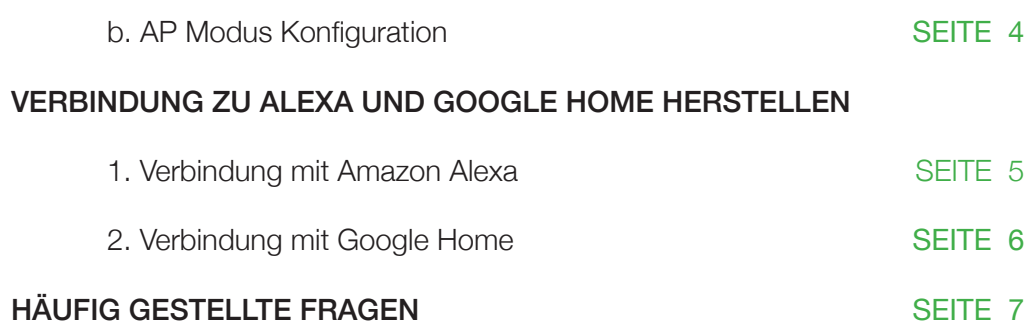

 $\mathcal{L}(\mathcal{L})$  $\mathcal{L}_{\mathcal{A}}$ 

### **VERBINDUNG ZUM WLAN HERSTELLEN**

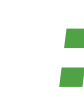

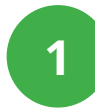

### **VERBINDUNG DES WIFI SMART PLUG MIT DEM WIFI-NETZWERK**

Downloade mit Hilfe des QR Codes die App Smart Life auf dein Smartphone (iOS oder Android). Du findest den QR Code Scanner meist direkt bei der Kamera, du kannst auch eine App für den Scan eines QR Codes verwenden.

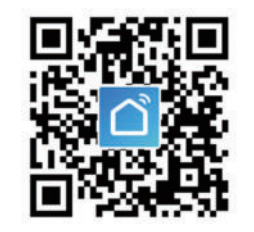

### **APP REGISTRATION**

Melde dich bei der App mit deiner E-Mail oder Telefonnummer an. Wenn du dich per Telefonnummer anmeldest bekommst du eine SMS mit dem Registrierungscode. Wenn du dich per E-Mail anmeldest, musst du ein Passwort für die Anmeldung generieren.

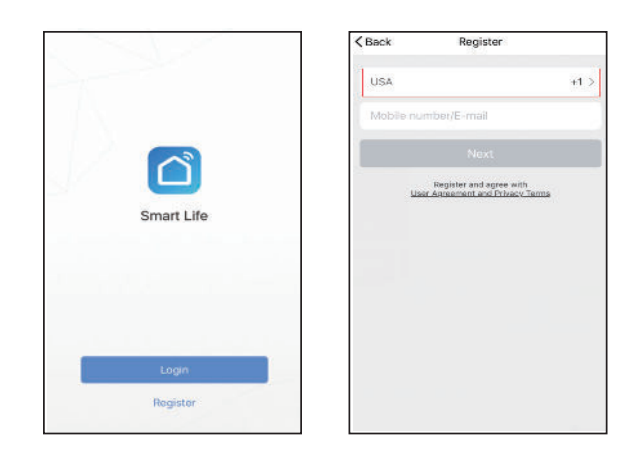

Es gibt zwei Möglichkeiten für die Verbindung des Wifi Smart Plugs mit dem Wifi-Netzwerk und der App - Schnellmodus und AP Mode. (Wir empfehlen die Schnellmodus Konfiguration)

**a**

### **SCHNELLMODUS KONFIGURATION**

- 1. Vergewissere dich, dass die Schnellmodus Konfiguration eingeleitet wurde und die Anzeigeleuchte schnell blau blinkt (zweimal pro Sekunde). Wenn sie langsam blau blinkt (einmal alle 3 Sekunden), halte die Einschalttaste am Smart Plug 6 Sekunden lang gedrückt, bis die Anzeigeleuchte schnell blinkt.
- 2. Tippe auf das Symbol "+" in der oberen rechten Ecke des Smart life, wähle den Gerätetyp aus und tippe auf "Gerät hinzufügen".

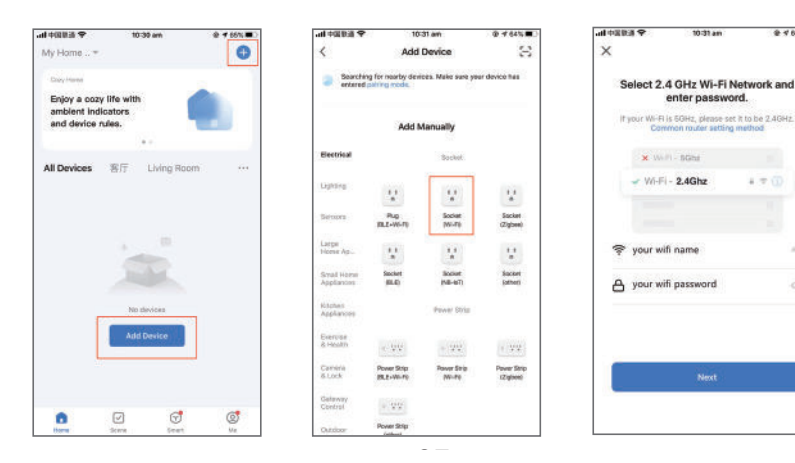

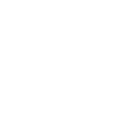

 $4.7.0$ 

### **VERBINDUNG ZUM WLAN HERSTELLEN**

- 3. Folge den Anweisungen der App, um den Wifi Smart Plug mit deinem Wifi-Netzwerk zu verbinden.
- 4. Sobald die Verbindung hergestellt ist, wird die App die Verbindung bestätigen und du kannst auf "Fertig" klicken.

Connecting not

100%

- 5. Jetzt kannst du den Smart Plug über die Smart Life App steuern!
- 6. Sobald die Einrichtung erfolgreich abgeschlossen ist, leuchtet die Anzeige durchgehend blau und das Gerät wird zur "Geräteliste" hinzugefügt.

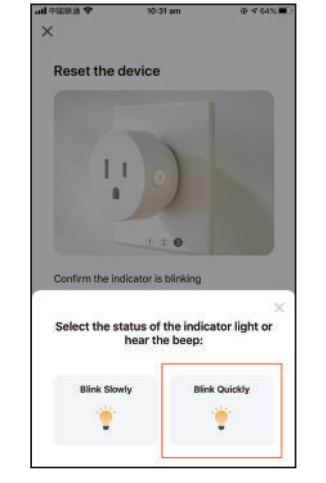

### **b AP MODE KONFIGURATION**

- 1. Vergewissere dich, dass die Schnellmodus Konfiguration eingeleitet wurde und die Anzeigeleuchte schnell blau blinkt (zweimal pro Sekunde). Wenn sie langsam blau blinkt (einmal alle 3 Sekunden), halte die Einschalttaste am Smart Plug 6 Sekunden lang gedrückt, bis die Anzeigeleuchte schnell blinkt.
- 2. Tippe auf das Symbol ...+" in der oberen rechten Ecke der Registerkarte "Smart Life" und wähle dann den Gerätetyp (Steckdose) aus, gehe auf die Seite "Gerät hinzufügen", klicke auf "AP-Modus" in der oberen rechten Ecke der Registerkarte "Gerät hinzufügen", um das Gerät hinzuzufügen.

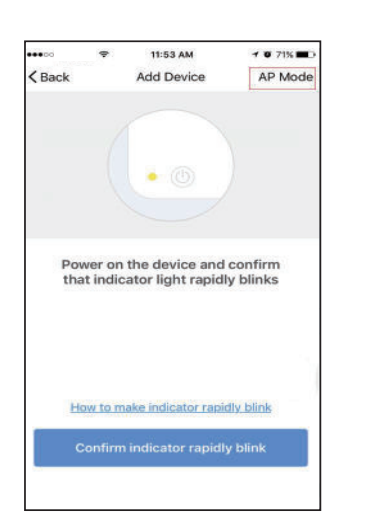

3. Folge den Anweisungen, um den Smart Plug mit deinem Wi-Fi-Netzwerk zu verbinden.

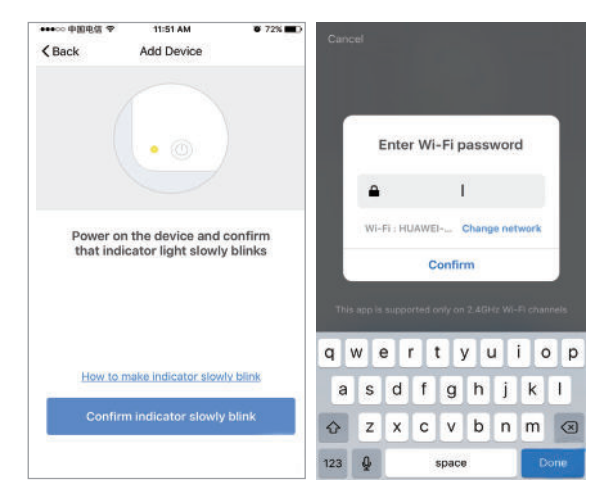

- 4. Sobald die Verbindung hergestellt ist, wird die App die Verbindung bestätigen und du kannst auf "Fertig" klicken.
- 5. Jetzt kannst du den Smart Plug über die Smart Life App steuern!

F

 $\sim$ 

6. Sobald die Einrichtung erfolgreich abgeschlossen ist, leuchtet die Anzeige durchgehend blau und das Gerät wird zur "Geräteliste" hinzugefügt.

> Bitte beachten: Du kannst den Smart Plug zu Echo/ Google Home hinzufügen, indem du folgende Anleitung befolgst: Öffne die Smart Life App, gehe zu "Profil" -> "Integration", tippe auf "Amazon Echo" oder "Google Home" und folge den weiteren Anweisungen.

П

### **VERBINDUNG ZU AMAZON ALEXA ODER GOOGLE HOME HERSTELLEN**

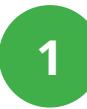

### **VERBINDUNG DES WIFI SMART PLUG MIT AMAZON ALEXA**

- 1. Starte die Smart Life App, melde dich bei deinem Konto an und stelle sicher, dass der Smart Plug in der Geräteliste enthalten ist.
- 2. Ändere den Gerätenamen so, dass Alexa ihn leicht erkennen kann, z. B.: Wohnzimmerlicht, Schlafzimmerlicht, etc.
- 3. Minimiere die Smart Life App, starte dann die Alexa App, melde dich bei deinem Alexa-Konto an und stelle sicher, dass mindestens ein sprachgesteuertes Alexa-Gerät wie Echo, Echo Dot usw. installiert ist.
- 4. Klicke in der oberen linken Ecke der Startseite auf die Schaltfläche  $\equiv$  , um das App-Menü anzuzeigen. Klicke dann im Menü auf "Skills".

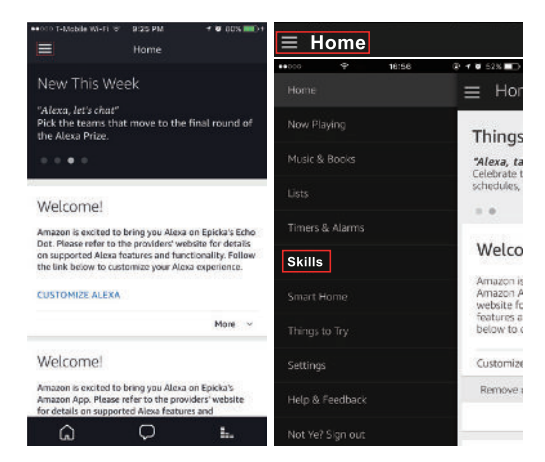

5. Gebe "Smart Life" in die Suchfunktion ein und klicke auf die Schaltfläche "Suchen".

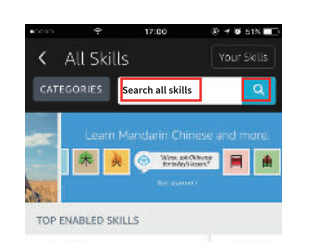

6. Aktiviere Smart Life für die Fertigung und melde dich dann bei deinem Smart Life-Konto an, um die Kontoverknüpfung abzuschließen.

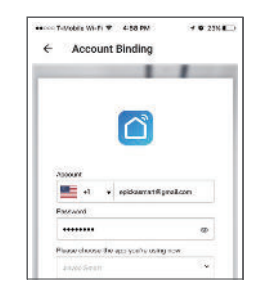

**College** 

7. Nachdem dein Konto erfolgreich verknüpft wurde, kannst du Alexa bitten, die Verknüpfung zu erkennen.

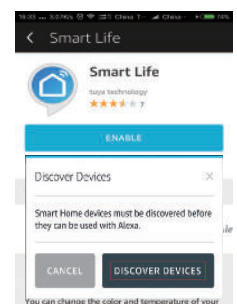

8. Gehe zurück zum Menü  $\equiv$  . indem du auf der Schaltfläche "Smart Home" klickst.

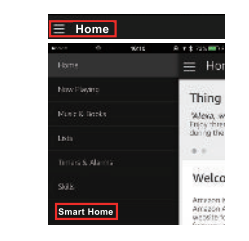

9. Auf der Seite "Smart Home" kannst du deine Geräte in verschiedene Kategorien einteilen. Deine Smart Life App ist mit Alexa vertraut. Jetzt kannst du deinen Smart Plug über Alexa steuern!

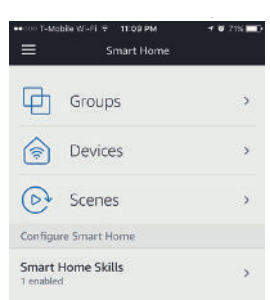

### **VERBINDUNG ZU AMAZON ALEXA ODER GOOGLE HOME HERSTELLEN**

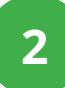

#### **WIE VERBINDET MAN DEN WIFI SMART PLUG MIT GOOGLE HOME?**

- 1. Starte die Google Home-App und stelle sicher, dass der Google Home-Lautsprecher installiert ist. Falls nicht, folge bitte den Anweisungen zur Installation des Google Home-Lautsprechers, um die Installation abzuschließen.
- 2. Sobald Google Home installiert ist, klicke in der oberen linken Ecke der App-Startseite auf die Schaltfläche, um das App-Menü anzuzeigen. Klicke dann im Menü auf "Home Control".

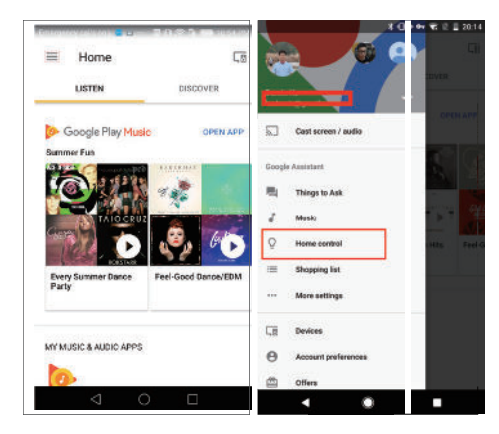

3. Scrolle auf der Seite "Gerät hinzufügen" nach unten, um "Smart Life" zu finden, und klicke dann darauf. Melde dich in der Smart Life App mit deinem Konto und Passwort an. Wähle die Smart Life App im Dropdown-Menü, um die Kontoverknüpfung abzuschließen.

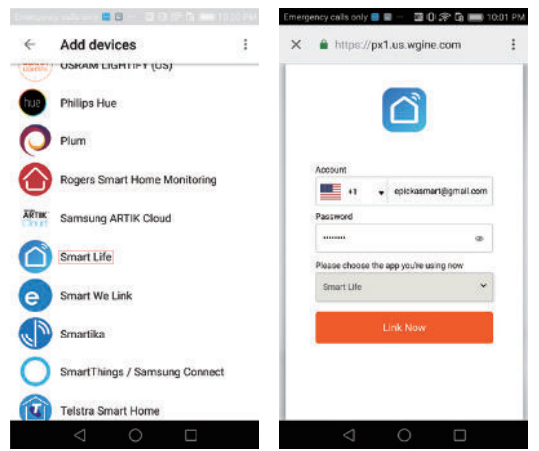

- 4. Nach erfolgreicher Kontoverknüpfung kannst du in der Google Home App alle intelligenten Geräte aus deinem Smart Life App-Konto sehen. Du kannst für jedes Gerät extra Räume zuweisen.
- 5. Jetzt kannst du Google Home verwenden, um deine Smart Geräte zu steuern.

#### $Z.b.:$

"Ok Google, schalte das Wandlicht ein/aus" "Ok Google, schalte das Licht im Schlafzimmer auf rot".

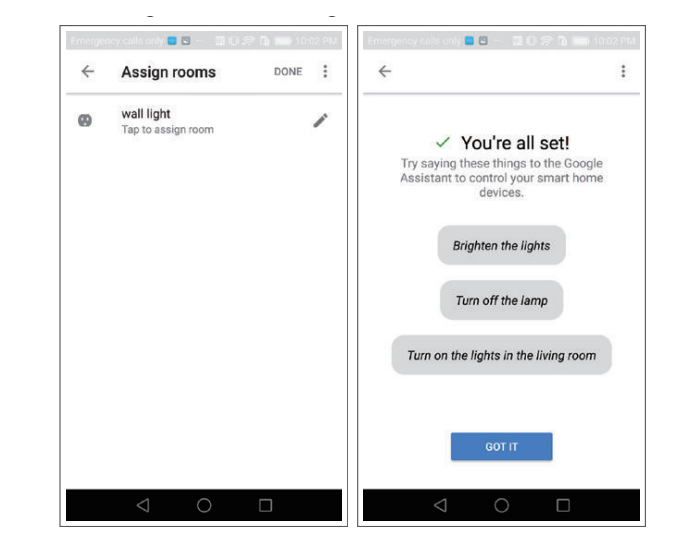

**Contract** 

### **HÄUFIG GESTELLLTE FRAGEN - FEHLERBEHEBUNGEN**

#### **WELCHE GERÄTE KANN ICH MIT DEM SMART PLUG STEUERN?**

Du kannst Leuchtmittel, Ventilatoren, tragbare Heizgeräte und alle Kleingeräte gemäß den Spezifikationen des Smat Plug steuern - so wie unsere Stecker Solaranlagen.

#### **WAS SOLLTE ICH TUN, WENN ICH DEN SMART PLUG NICHT EIN- ODER AUS-SCHALTEN KANN?**

- Vergewissere dich, dass deine mobilen Geräte und der Smart Plug mit demselben WiFi-Netzwerk verbunden sind.
- Vergewisser dich, dass die Geräte, die mit dem Smart Plug verbunden sind, eingeschaltet sind.

#### **WAS SOLL ICH TUN, WENN DER KONFIGURATIONSPROZESS DES GERÄTS FEHLGESCHLAGEN IST?**

- Prüfe, ob der Smart Plug eingeschaltet ist oder nicht.
- Prüfe, ob dein Smartphone mit dem Smart Plug und dem 2.4.GHz-Netz verbunden ist.
- Prüfe deine Netzwerkkonnektivität. Stelle sicher, dass der Router ordnungsgemäß funktioniert: Wenn der Router ein Dual-Band-Router ist, wähle bitte das 2.4GHz-Netzwerk und füge dann den Smart Plug hinzu. Aktiviere die Broadcasting-Funktion des Routers. Konfiguriere die Verschlüsselungsmethode als WPA2-PSK und den Autorisierungstyp als AES, oder stelle beides auf Auto.
- Prüfe auf Wifi-Netzwerk Störungen oder stelle den Smart Plug an einem anderen Ort innerhalb des Signalbereichs auf.
- Prüfe, ob die Anzahl der angeschlossenen Geräte des Routers das Limit erreicht hat. Versuche, die Wifi-Funktion einiger Geräte zu deaktivieren und den Smart Plug erneut zu konfigurieren.
- Prüfe, ob die drahtlose MAC-Filterung des Routers aktiviert ist. Entferne das Gerät aus der Filterliste und vergewissere dich, dass der Router die Verbindung mit dem Smart Plug nicht unterbindet.
- Vergewissere dich, dass das in der App eingegebene Passwort für Ihr WLAN-Netzwerk korrekt ist, wenn du den Smart Plug hinzufügst.
- Vergewissere dich, dass der Smart Plug für die App-Konfiguration bereit ist: Die Anzeigeleuchte blinkt schnell blau (zweimal pro Sekunde) für die Schnellkonfiguration, langsam blau (einmal alle 3 Sekunden) für die AP-Konfiguration.
- Wiederhole den Vorgang der App-Konfiguration. Setze den Smart Plug auf Werkseinstellungen zurück und versuche, ihn erneut hinzuzufügen.

#### **KANN ICH DAS GERÄT ÜBER 2G/3G/4G-MOBILFUNKNETZE STEUERN?**

Der Smart Plug und das mobile Gerät müssen sich im gleichen WLAN-Netzwerk befinden, wenn der Smart Plug zum ersten Mal hinzugefügt wird. Nach erfolgreicher Gerätekonfiguration kann das Gerät über ein 2G/3G/4G-Mobilfunknetz fernsteuern.

### **WIE KANN ICH MEIN GERÄT MIT MEINER FAMILIE TEILEN?**

Starte die App Smart Life, gehe zu "Profil" -> "Gerätefreigabe" -> "Gesendet", tippe auf "Freigabe hinzufügen", jetzt kannst du das Gerät mit hinzugefügten Familienmitgliedern teilen.

### **WIE KANN ICH DIESES GERÄT ZURÜCKSETZEN?**

Nachdem der Smart Plug in eine Steckdose eingesteckt wurde, drücke die Einschalttaste und halte sie 6 Sekunden lang gedrückt, bis die Anzeigeleuchte schnell blau blinkt. Danach ist das der Wifi Plug wieder auf den Werkseinstellungen zurückgesetzt.

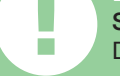

#### **LEUCHTMUSTER DER ANZEIGE**

Schnelles blaues Blinken (zweimal pro Sekunde): Die Konfiguration im Schnellmodus wird eingeleitet.

Langsam blinkend blau (einmal alle 3 Sekunden): Die Konfiguration im AP-Modus ist eingeleitet.

Einfarbig blau: Der Smart Plug ist mit dem Wifi-Netzwerk verbunden.

Aus: Der Smart Plug ist ausgeschaltet und hat kein Wifi-Netzwerk.

**College** 

## **GREENSOLAR:**

**DE** www.greensolar.de support@greensolar.de +49 30 92101427

**AT** www.greensolar.at support@greensolar.at +43 4242 39991